### Introduction to MS Dynamics NAV

Sales example and impacts (Inventory, Customer Ledger Entries and General Ledger)
Assigned to students of courses BPH\_EPS1,MPH\_AOMA and MPH\_AOPR

Ing.J.Skorkovský,CSc.

MASARYK UNIVERSITY BRNO, Czech Republic
Faculty of economics and business administration
Department of corporate economy

### Customer Card

One customer record

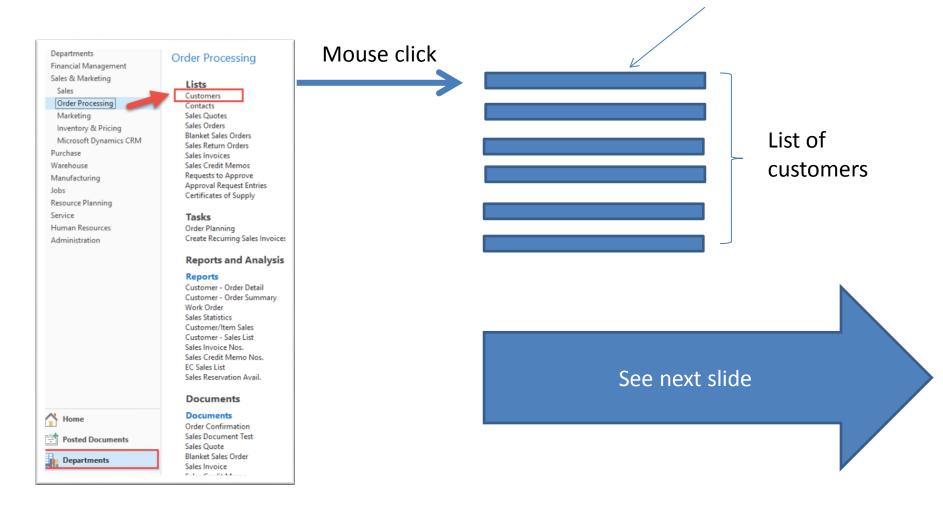

### List of Customers

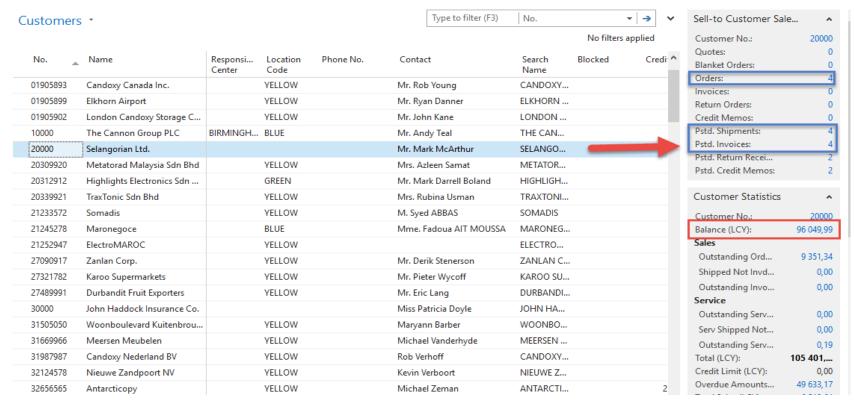

See balance (calculated field ) and explain it! See business history and explain as well! Use Edit Icon in order to open chosen customer card!

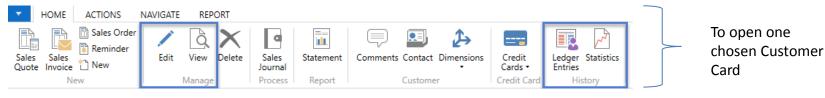

### Customer Card

### See following tabs:

- General basic fields (Country (Region, Salesperson, Balance, Credit limit,...)
- Communication basic fields (e-mail,...)
- Invoicing basic fields (Posting groups- will part of the accounting section of this course)
- Payments basic fields (Payment terms- enter new one by use of formula date)
- Receiving basic fields (Location)
- Foreign trade basic fields (Currency code and Language)

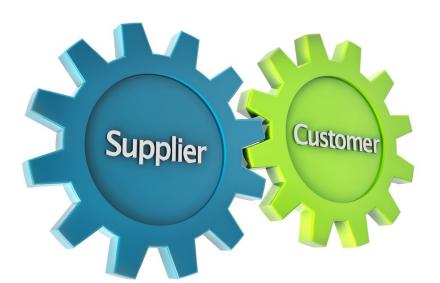

1D, 2W,1M..

# Customer Ledger Entries

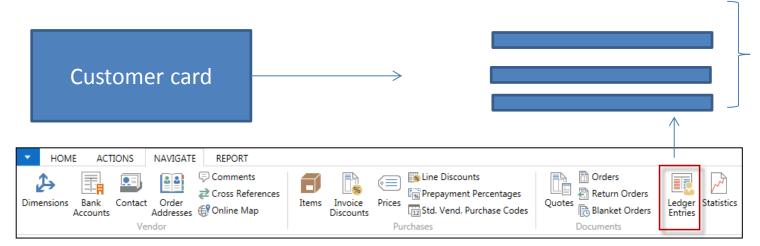

Customer Ledger Entries

Customer Ledger Entries were created due to posted documents such as invoices, credit memos, and payments

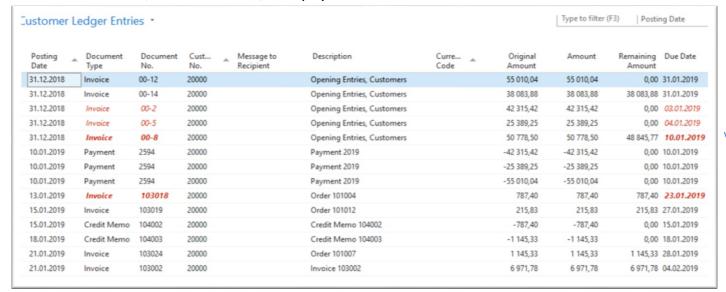

# Working date, Payment condition and red marked Customer Ledger Entries

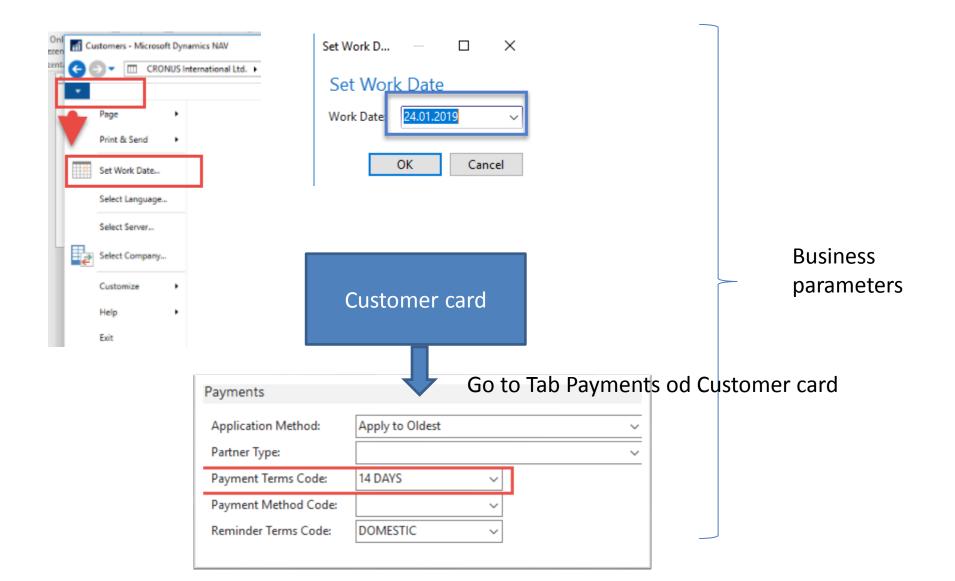

### Customer Ledger Entries (filtered to only one red marked invoice entry)

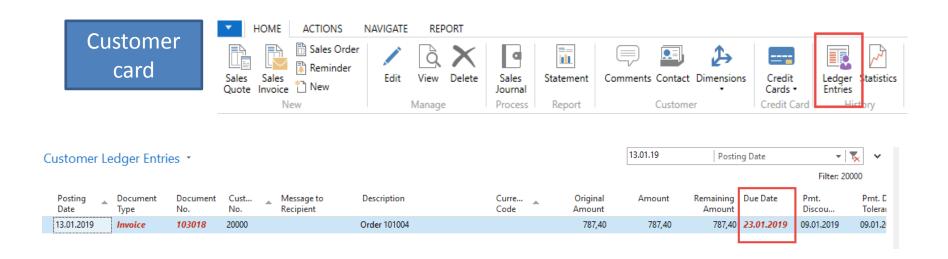

### By use of Navigate tool you can see document (invoice)

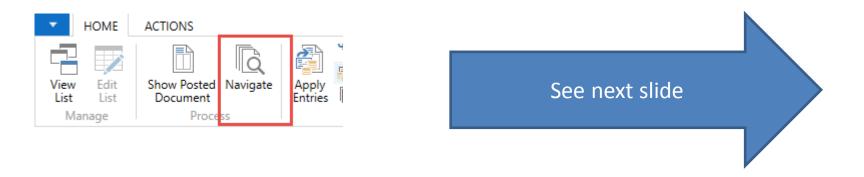

## Invoice in question

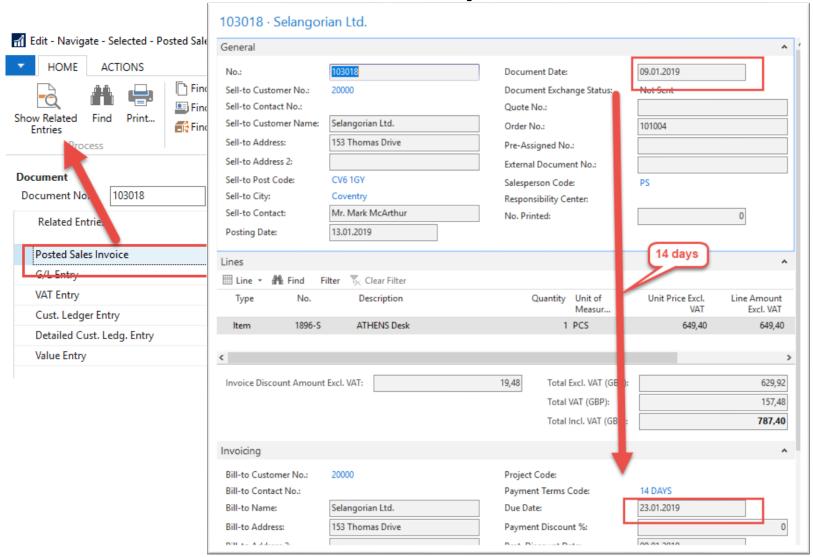

# One day after due date

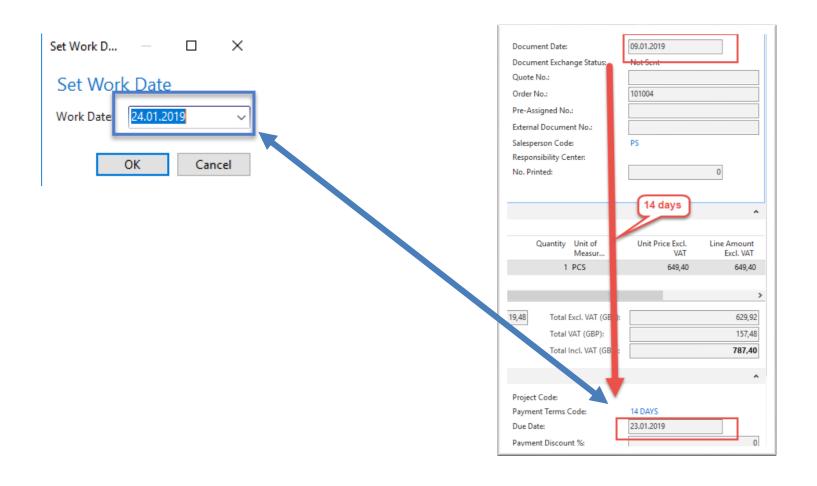

## Item list (use search window)

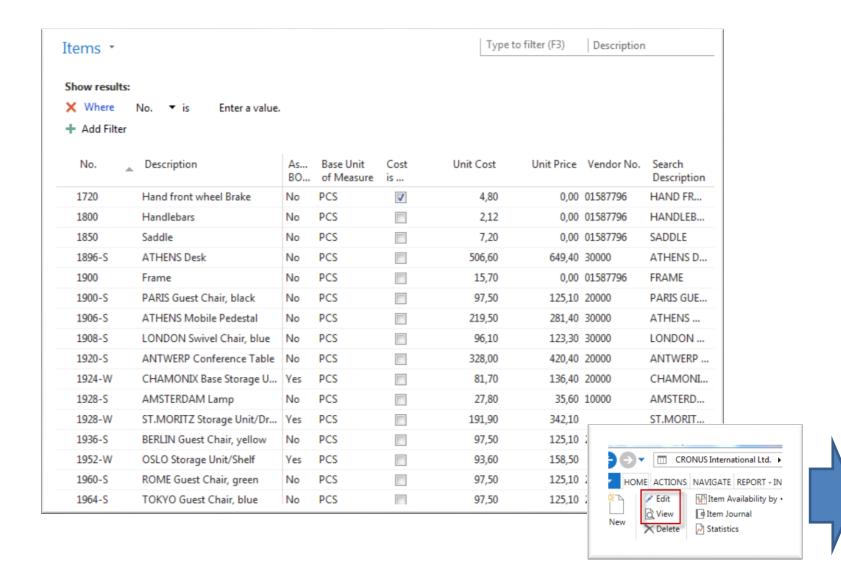

### Item Card

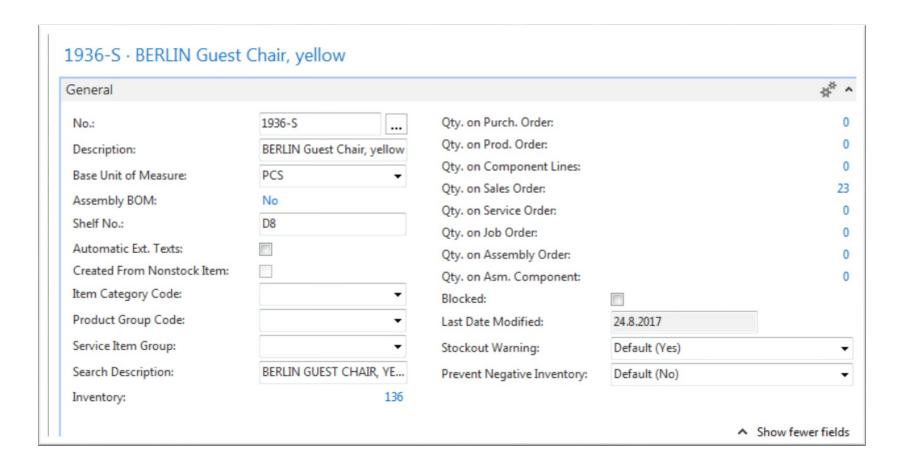

See basic fields (Inventory, Quantity on Sales and Purchase orders,...)

### Item Card

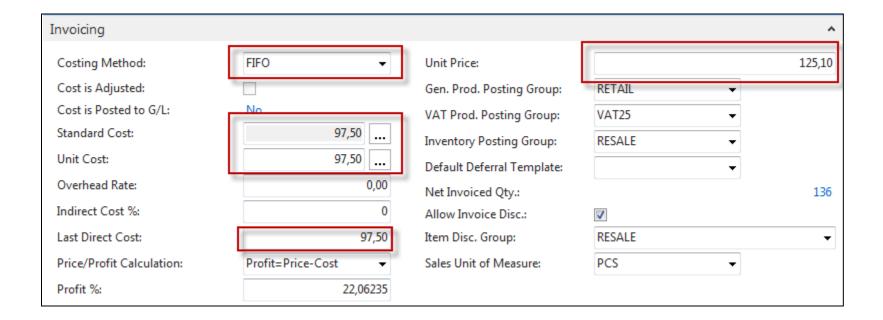

**Product posting group** will be explained later (impact to accounting)

### Item Card

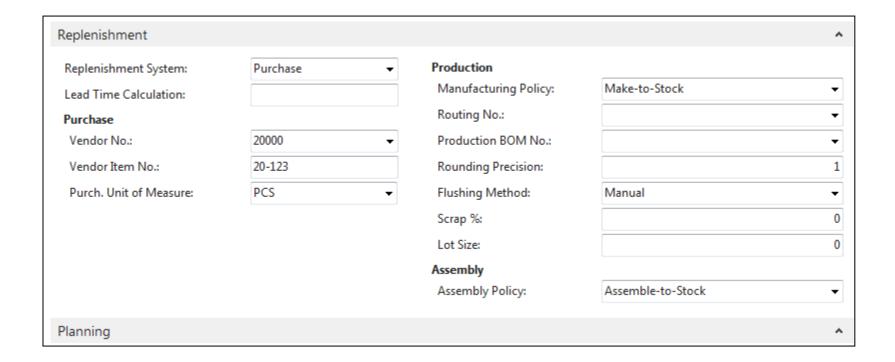

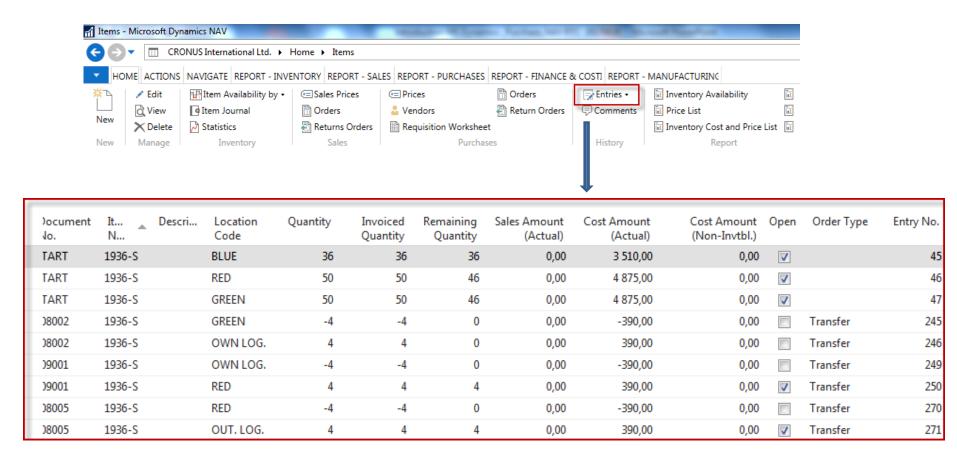

By removing filter value see other entry types (purchases, transfers sales,...)!

### Sales Order creation

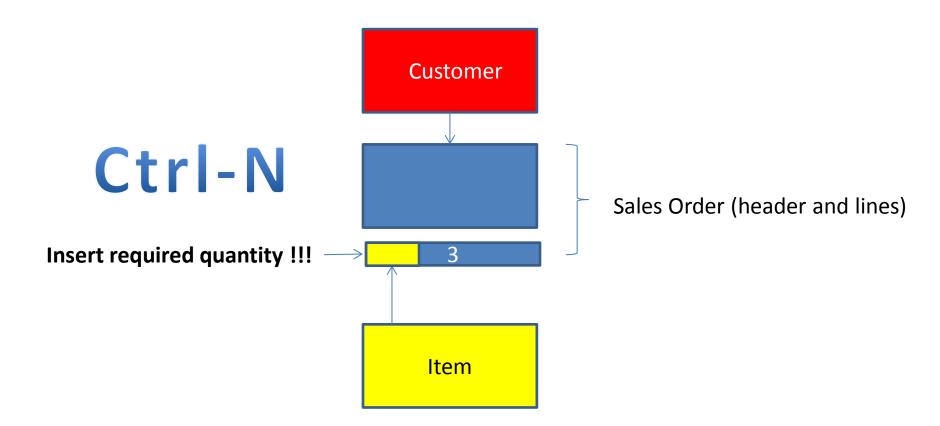

### Sales Order creation

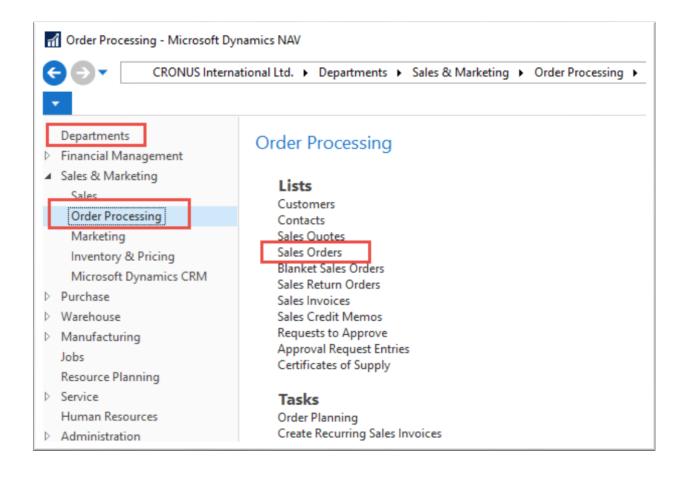

# List of already existing Sales Orders

| ales O | rde | rs *              |                            |                 |                  |                     | Type to filt | ter (F3) No       | ).              | ▼                | →    |
|--------|-----|-------------------|----------------------------|-----------------|------------------|---------------------|--------------|-------------------|-----------------|------------------|------|
|        |     |                   |                            |                 |                  |                     |              |                   | Limit t         | totals: "23.01   | 1.19 |
| No.    | _   | Sell-to<br>Custom | Sell-to Customer Name      | External Docume | Location<br>Code | Assigned<br>User ID | Status       | Salespers<br>Code | Campaign<br>No. | Currency<br>Code | Do:  |
| 101005 |     | 30000             | John Haddock Insurance Co. |                 |                  |                     | Released     | PS                |                 |                  | 10.0 |
| 101009 |     | 38128456          | MEMA Ljubljana d.o.o.      |                 | RED              |                     | Released     | JR                |                 | EUR              | 18.0 |
| 101011 |     | 43687129          | Designstudio Gmunden       |                 | RED              |                     | Released     | JR                |                 | EUR              | 11.0 |
| 101013 |     | 46897889          | Englunds Kontorsmöbler AB  |                 | YELLOW           |                     | Released     | JR                |                 | SEK              | 17.0 |
| 101015 |     | 49633663          | Autohaus Mielberg KG       |                 | GREEN            |                     | Released     | JR                |                 | EUR              | 20.0 |
| 101016 |     | 10000             | The Cannon Group PLC       |                 | BLUE             |                     | Released     | PS                |                 |                  | 24.0 |
| 101017 |     | 20000             | Selangorian Ltd.           |                 |                  |                     | Open         | PS                |                 |                  | 25.0 |
| 101018 |     | 01454545          | New Concepts Furniture     |                 | YELLOW           |                     | Open         | JR                |                 | USD              | 25.0 |
| 101019 |     | 31987987          | Candoxy Nederland BV       |                 | YELLOW           |                     | Released     | JR                |                 | EUR              | 21.0 |
| 101020 |     | 32789456          | Lovaina Contractors        |                 | YELLOW           |                     | Open         | JR                |                 | EUR              | 25.0 |
| 101022 |     | 38128456          | MEMA Ljubljana d.o.o.      |                 | RED              |                     | Open         | JR                |                 | EUR              | 03.0 |
| 101023 |     | 30000             | John Haddock Insurance Co. |                 |                  |                     | Open         | PS                |                 |                  | 20.0 |
| 104001 |     | 10000             | The Cannon Group PLC       |                 | BLUE             |                     | Open         | PS                |                 |                  | 16.0 |
| 104002 |     | 20000             | Colongorian Ltd            |                 |                  |                     | Open         | DC                |                 |                  | 16.0 |

# Sales Order (SO) – new one

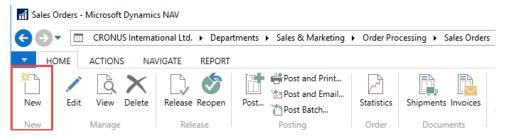

Double click on icon New

Empty form of SO structure ->Enter and
The new document number is created automatically

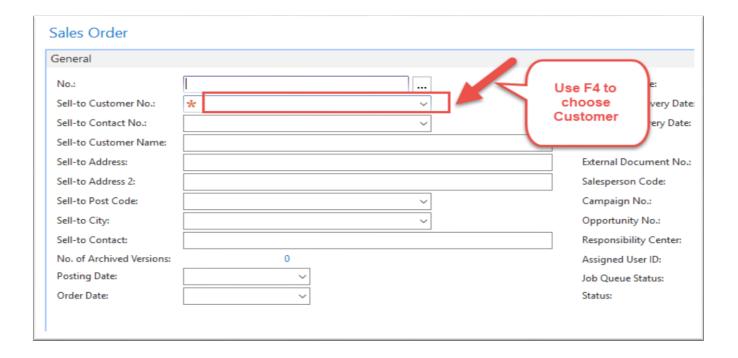

### Sales Order (SO) – new

(To enter data use F4 or mouse)

Fields with default data are marked by orange

Enter chosen Customer and confirm by key ENTER!

Enter type of the Sales Order line (by F4 or mouse) = Item!

Enter chosen item (Berlin chair 1936-S) and confirm by key ENTER!

Enter quantity 10 and Stock location= BLUE!!!!

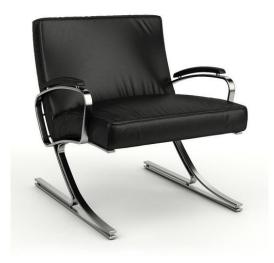

See next slide

# Sales Order (SO)

You will get probably a warning message! Will be explained by tutor! To continue push button YES

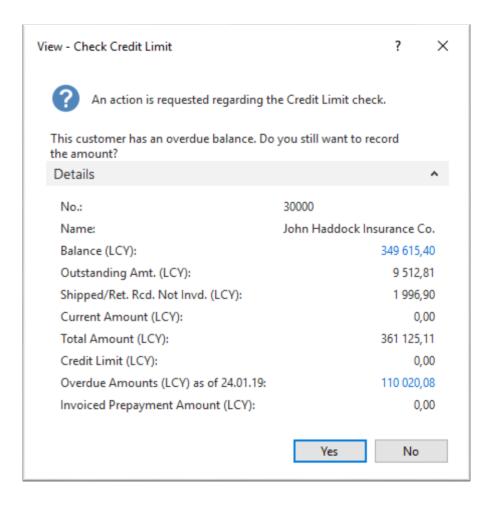

# Sales Order (SO)

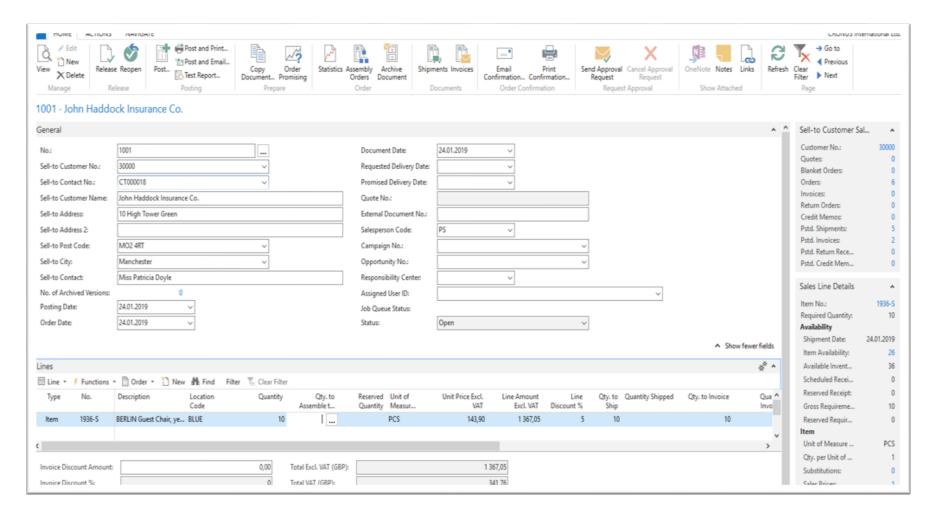

# Print (Preview)

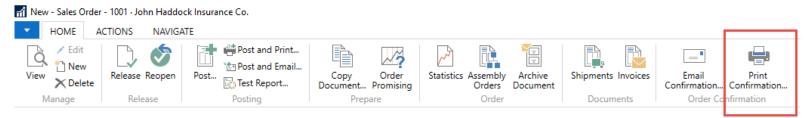

#### 1001 · John Haddock Insurance Co.

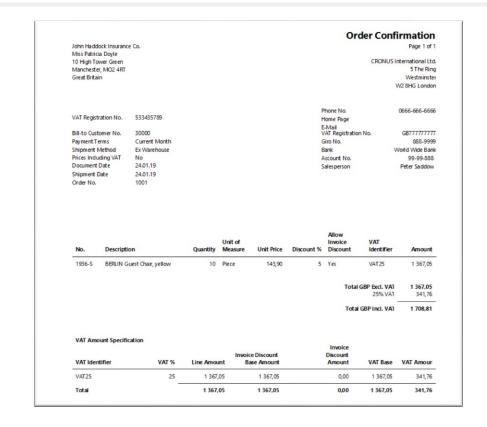

# Post SO by use of key F9 (or icon)

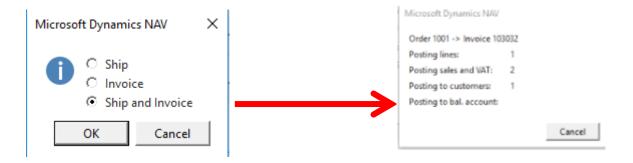

### See Customer Ledger Entries :

- Search window
- Customer
- Filter to Customer 30000
- Icon Ledger Entries –Option Entries or Ctrl-F7

| Customer Ledger Entries * |                  |                 |             |          |                         |                |       |                    | Document |             | nent No.   |
|---------------------------|------------------|-----------------|-------------|----------|-------------------------|----------------|-------|--------------------|----------|-------------|------------|
| Posting<br>Date           | Document<br>Type | Document<br>No. | Cust<br>No. | <u>_</u> | Message to<br>Recipient | Description    | Curre | Original<br>Amount | Amount   | Remaining I | Due Date   |
| 14.01.2019                | Invoice          | 103031          | 30000       |          |                         | Invoice 1003   |       | 861,13             | 861,13   | 861,13 3    | 31.01.2019 |
| 21.01.2019                | Invoice          | 103003          | 30000       |          |                         | Invoice 103003 |       | 5 999,40           | 5 999,40 | 5 999,40 3  | 31.01.2019 |
| 24.01.2019                | Invoice          | 103032          | 30000       |          |                         | Order 1001     |       | 1 708.81           | 1 708.81 | 1 708.81 3  | 31.01.2019 |

# Customer Ledger Entries

| Customer Ledger Entries * |          |                 |             |                      |                |               |                  |          | Document No.                |
|---------------------------|----------|-----------------|-------------|----------------------|----------------|---------------|------------------|----------|-----------------------------|
| Posting Date              | Document | Document<br>No. | Cust<br>No. | Message to Recipient | Description    | Curre<br>Code | Original         | Amount   | Remaining Due Date          |
| 14.01.2019                | Type     | 103031          | 30000       | Recipient            | Invoice 1003   | Code          | Amount<br>861,13 | 861,13   | Amount<br>861,13 31.01.2019 |
| 21.01.2019                | Invoice  | 103003          | 30000       |                      | Invoice 103003 |               | 5 999,40         | 5 999,40 | 5 999,40 31.01.2019         |
| 24.01.2019                | Invoice  | 103032          | 30000       |                      | Order 1001     |               | 1 708,81         | 1 708,81 | 1 708,81 31.01,2019         |

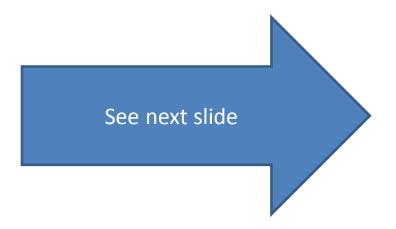

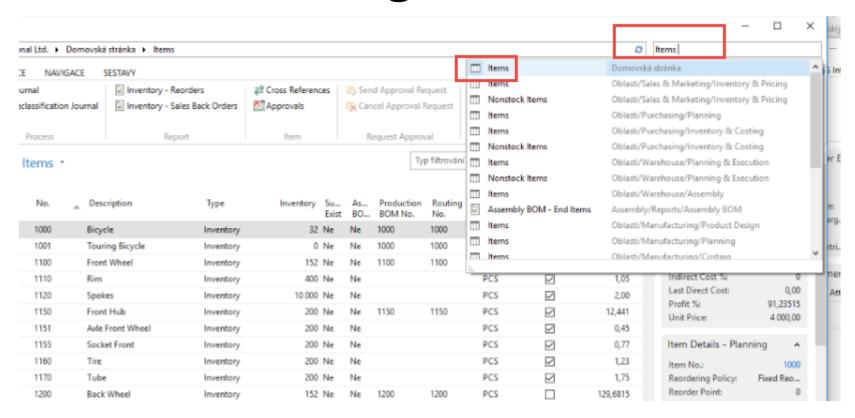

### **See Item Ledger Entries:**

- Search window (See previous slide)
- Item
- Filter to Item 1936-S
- Find icon Entries ->Option=Entries

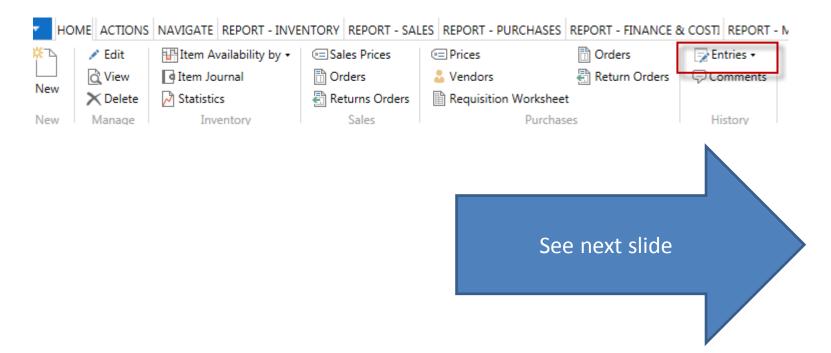

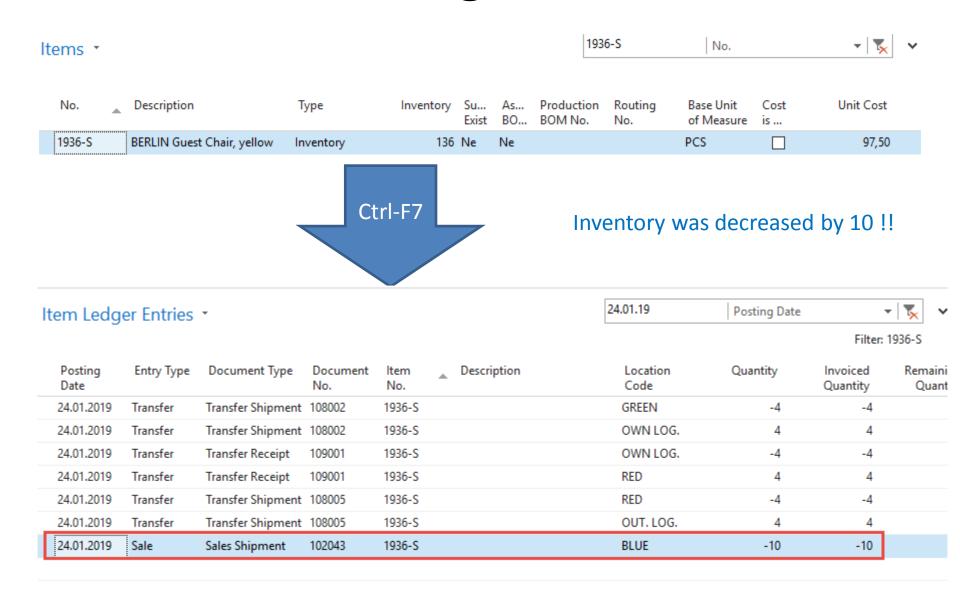

### General Ledger (home study)

### What is it?

A **general ledger** contains all the accounts for recording transactions relating to a company's assets, liabilities, owners' equities, revenues, and expenses.

In modern accounting software or ERP, the general ledger works as a central repository foraccounting data transferred from all sub-ledgers or modules like account payable, account receivable, cash management, fixed assets, purchasing and projects.

The general ledger is the backbone of any accounting system which holds financial and non-financial data for an organization. The collection of all accounts is known as the general ledger

### General Ledger (home study)

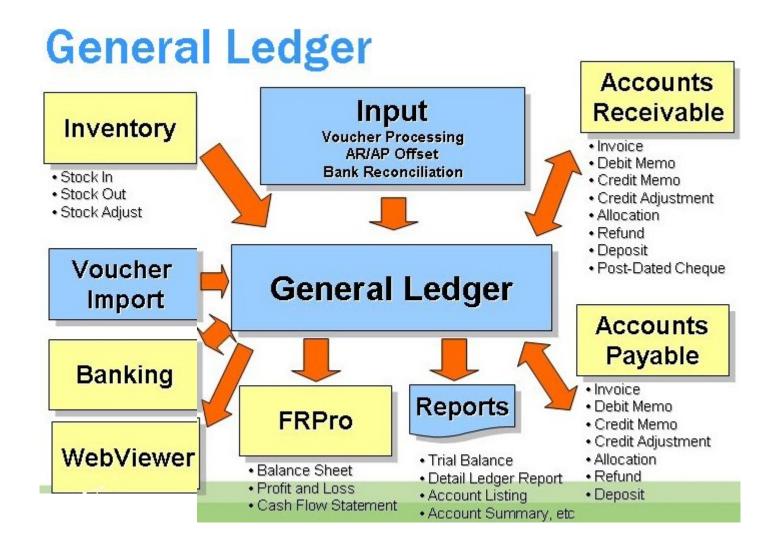

## Impacts in General Ledger

Vendor Bank Account

Ledgers Ledgers

Ledger

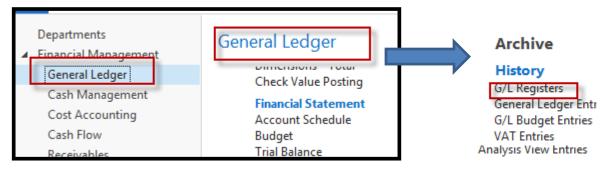

### Go to last line of G/L register

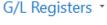

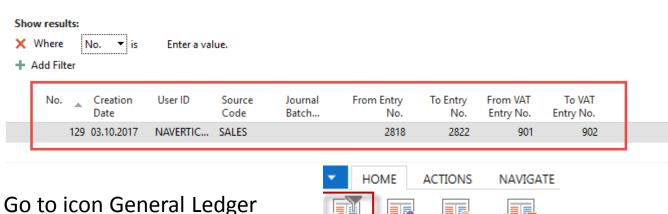

Ledger

Customer

Ledger

# Impacts in General Ledger

### General Ledger Entries \*

Type to filter (F3)

| Posting<br>Date | Document<br>Type | Document<br>No. | G/L<br>Accou | Description | Gen.<br>Postin | Gen. Bus.<br>Posting | Gen. Prod.<br>Posting | Amount    | Bal.<br>Accou |
|-----------------|------------------|-----------------|--------------|-------------|----------------|----------------------|-----------------------|-----------|---------------|
| 24.01.2019      | Invoice          | 103032          | 6910         | Order 1001  | Sale           | NATIONAL             | RETAIL                | 71,95     | G/L Account   |
| 24.01.2019      | Invoice          | 103032          | 5610         | Order 1001  |                |                      |                       | 17,99     | G/L Account   |
| 24.01.2019      | Invoice          | 103032          | 6110         | Order 1001  | Sale           | NATIONAL             | RETAIL                | -1 439,00 | G/L Account   |
| 24.01.2019      | Invoice          | 103032          | 5610         | Order 1001  |                |                      |                       | -359,75   | G/L Account   |
| 24.01.2019      | Invoice          | 103032          | 2310         | Order 1001  |                |                      |                       | 1 708,81  | G/L Account   |

Sales Retail Domestic **6110** 

1439,00

Sales VAT 25% **5610** 

17,99

359,75

Customer Domestic **2310** 

1 708,81

| Debit   | Credit  |
|---------|---------|
| 17,99   | 1439    |
| 71,95   | 359,75  |
| 1708,81 | 1798,75 |
| 1798,75 |         |

Discount granted **6910** 

71,95

## Use of Navigate tool

 Go to Icon Customer Ledger Entries (from the same working space (General Ledger)

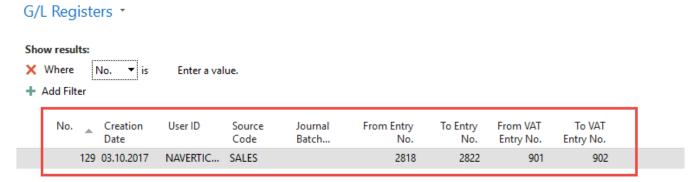

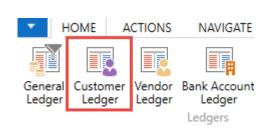

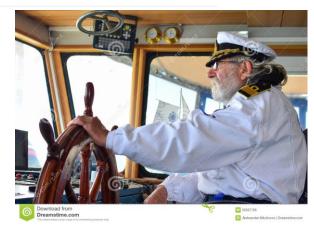

# Use of Navigate tool

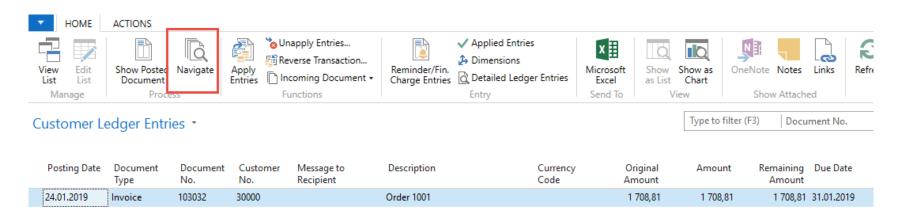

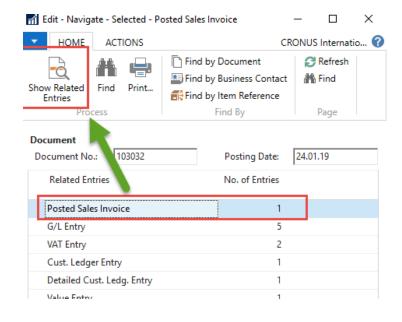

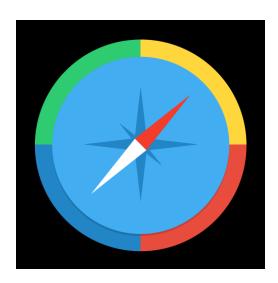

### Result of Navigation

#### 103032 · John Haddock Insurance Co.

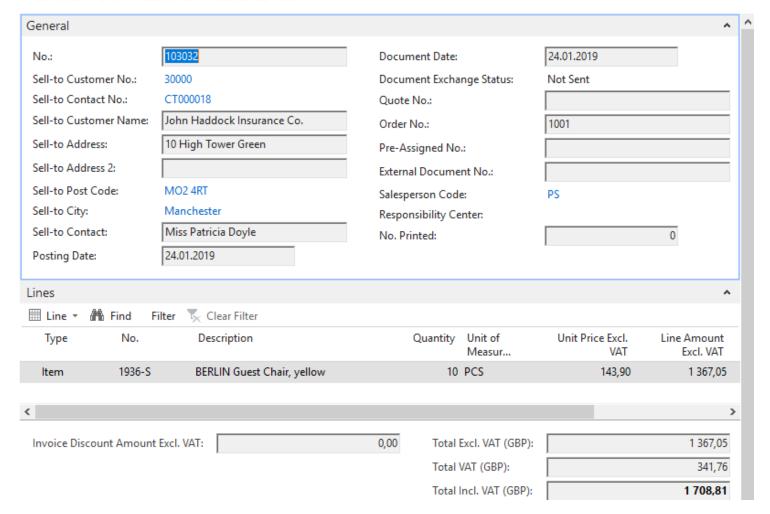

### End of the section SALES

Sales example and impacts (Inventory, Customer Ledger Entries and General Ledge)

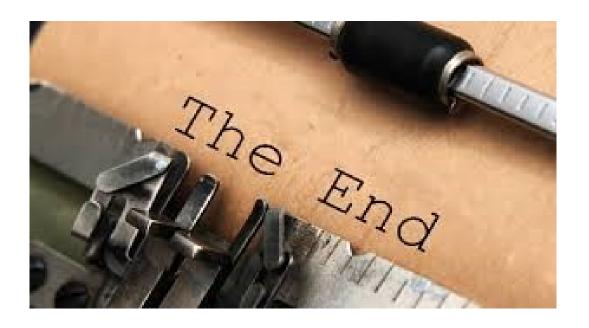